# <span id="page-0-0"></span>**Dell™ CERC**および**PERC RAID**コントローラ オペレーティング システムドライバ インストー ルガイド

[概要](file:///C:/data/Storage/perc4sc/driver/ja/overview.htm#1039152)

 Windows[ドライバをインストールする](file:///C:/data/Storage/perc4sc/driver/ja/windows.htm#1039152) Red Hat Linux[ドライバをインストールする](file:///C:/data/Storage/perc4sc/driver/ja/redhat.htm#1069454) Novell NetWare[ドライバをインストールする](file:///C:/data/Storage/perc4sc/driver/ja/novell.htm#1073017)

# 本書の内容は、予告なく変更することがあります。 **© 2002-2003 Dell Computer Corporation. All rights reserved.**

Dell Computer Corporationからの書面による許可なしに、本書を複製することは固く禁じられています。

本書で使用されている商標について: *Dell、DELLの*ロゴ、*PowerEdge、および Dell OpenManage*は、Dell Computer Corporationの商標です*。DellWare*は、Dell Computer Corporation<br>の登録サービスマークです*。 Microsoft、Windows、Windows 95、および Windows NT*は、 Microsoft Corporationの登

本書においては、商標および名称の所有者またはその製品を参照するため、その他の商標および商号を使用する場合があります。 Dell Computer Corporationは、自社以外の商標や商号に対す るいかなる所有権も放棄します。

初版発行: 2003年3月 パート番号: W1039 Rev. A00 Model: CERC, PERC 3, PERC 4

## <span id="page-1-0"></span>**Novell NetWare** ドライバをインストールする **Dell™ CERC**および**PERC RAID**コントローラ オペレーティング システムドライバ インストールガイド

- [新しいコントローラ用のドライバをインストールする](#page-1-1)
- NetWare 5.1SBE[の標準モードのインストールを実行する](#page-1-2)
- [既存のドライバをアップデートする](#page-2-0)
- Netware 5.1のためのPERC 3/DCおよびPERC 3/QC[デバイスドライバのインストール](#page-3-0)

Novell NetWareドライバをインストールする場合、次の方法を使用することができます。

1 オペレーティングシステムのインストール時

Dell Server Assistantを使用して新しいNovell NetWareのインストールを実行中に、ドライバも一緒にインストールする場合は、この方法を使用します。 詳細に関しては、Windowsドライ バ<u>を インストールするのオペレーティングシステムのインス トール時にドライバをインストールする</u>を参照してください(Server Assistantを使用したオペレーティングシステムおよびドライバの<br>インストールワークフローは、すべてのオペレーティングシステムで共通です)。

メモ: NetWare CDを使用してオペレーティングシステムをインストールする場合、ドライバのインストールについての詳細は、Novellのマニュアルを参照してください。

```
l 新しいRAIDコントローラを追加したあと
```
既にNovell NetWareがインストール済みで、RAIDコントローラをインストールしたあとにデバイスドライバを追加する場合は、この方法を使用します。

1 NetWare 5.1SBEの標準モードのインストールを実行する

標準モードのインストールでは、インストールするコンポーネントはデフォルトにします。

1 既存のドライバをアップデートする

Novell NetWareとRAIDコントローラが既にインストール済みで、コントローラ用の最新のドライバにアップデートする場合は、この方法を使用します。

# <span id="page-1-1"></span>新しいコントローラ用のドライバをインストールする

NetWare 5.1以降のドライバを既存のインストールに追加するには、以下の手順を実行します。

```
1. ルートプロンプトに次のように入力します。
```
nwconfig

<Enter>を押します。

インストールオプション画面が表示されます。

- 2. **Configure Disk**(ディスクの設定)と**Storage Device Options**(記憶装置オプション)を選択して<Enter>を押します。
- 3. 表示されるオプションの1つを選択します。

1 追加するドライバを見つけてロードします。

**Discover and load an additional driver**(追加するドライバの検索とロード)を選択すると、その他のユニットが検出されます。 手順4を実行して手順を完了します。

4. 指示メッセージに従ってリストからドライバを選択し、<Insert>を押します。これで手順は終了です。

**Select an additional driver**(追加するドライバの選択)オプションを選択した場合は、手順5から8までを実行します。

- 5. **Select an additional driver**(追加するドライバの選択)オプションを選択すると、**Select a Driver**(ドライバの選択)画面が表示されます。
- 6. <Insert>を押し、表示される指示を読みます。
- 7. ドライバディスケットをディスケットドライブに挿入して<Enter>を押します。
- 8. ドライバが検出され、インストールされます。

### <span id="page-1-2"></span>**NetWare 5.1SBE**の標準モードのインストールを実行する

標準モードとは、インストールするコンポーネントをデフォルトにするということです。 NetWare 5.1SBEを標準モードでインストールするには、以下の手順を実行します。

- 1. **Standard Installation**(標準インストール)を選択してNDS情報に入力し、**Next**(次へ)をクリックします。
- 2. 適切なタイムゾーンを選択して**Next**(次へ)をクリックします。
- 3. ライセンスディスケットを要求されたら、License Disckette(ライセンスディスケット)を挿入して<Enter>を押します。

インストール画面が表示されます。 ここには、記憶装置を含むデバイスのリストが表示されます。

- 4. <Esc>を押すと、**Storage Adapters**(記憶装置アダプタ)など、デバイスの別のリストが表示されます。
- 5. **Modify**(修正)を選択します。
- 6. **Storage Adapters**(記憶装置アダプタ)まで下にスクロールして<Enter>を押します。
- 7. ドライバ ディスケットをディスケットドライブに挿入します。
- 8. <Insert>を押して、ドライバを追加します。
- 9. もう一度<Insert>を押すと、ドライバリストに追加されます。
- 10. ドライバのインストールが完了したら、<Esc>を押してメインメニューに戻ります。
- 11. **Continue**(続行)を選択して<Enter>を押し、システムのインストールを続行します。

# <span id="page-2-0"></span>既存のドライバをアップデートする

既存のNetWare用ドライバをアップデートするには、次の手順を実行します。

1. ドライバディスケットを作成します。

詳細に関しては、<u>Windows[ドライバを インストールするの](file:///C:/data/Storage/perc4sc/driver/ja/windows.htm#1039152)[ドライバディスケットを作成する](file:///C:/data/Storage/perc4sc/driver/ja/windows.htm#1072533)</u>を参照してください(ドライバディスケットの作成手順は、すべてのオペレーティングシステムで共通で<br>す)。

2. NetWareサーバが起動したら、次のコマンドを入力します。

nwconfig

- 3. <Fnter>を押して、NetWare設定ユーティリティにアクセスします。
- 4. **Configuration Options**(設定オプション)画面で**Driver Options**(ドライバオプション)を選択し、<Enter>を押します。
- 5. **Driver Options**(ドライバオプション)で、**Configure Disk and Storage Drivers**(ディスクドライバおよびストレージドライバの設定)を選択し、<Enter>を押します。
- 6. **Additional Driver Actions**(追加ドライバのアクション)メニューで、下矢印キーを押して**Additional Driver**(追加ドライバ)オプションを選択し、<Enter>を押します。
- 7. <Insert>を押して、リストに表示されていないドライバをインストールします。
- 8. <F3>を押して、異なるパスを指定します。
- 9. ドライバディスケットをディスケットドライブに挿入して<Enter>を押します。

**pedge3.ham**ファイルが**Select a Driver to Install**(インストールするドライバを選択する)オプションの下に表示されます。

- 10. **pedge3.ham**を強調表示し、<Enter>を押します。
- 11. **Yes**を選択し、**pedge3.ham**ファイルを**C:**\**NWSERVER**にコピーします。
- 12. **No**を選択し、既存のファイルメッセージを**C:**\**NWSERVER**に保存します。
- 13. **pedge3 Parameters**(**pedge3**パラメータ)で以下の手順を実行してスロット番号を入力します。
- 14. <Alt> <Esc>を押して、**System Console**(システムコンソール)にアクセスします。
- 15. **System Console**(システムコンソール)に次のように入力します。

load pedge3

16. <Enter>を押します。

サポートされるスロット選択オプションが次のように表示されます。

- l No Selection
- l PCI Slot\_2.1 (HIN 203)
- l HINの後ろの番号を書き留めます。

手順15の例では、この番号は203です。

18. **Choice**(選択)に次のように入力します。

 $\theta$ 

これで、**No Selection**(選択なし)オプションが選択されます。

- 19. システムコンソールが終了するまで<Alt><Esc>を押し、NetWare設定ユーティリティの**pedge3 Parameters**(**pedge3**パラメータ)画面に戻ります。
- 20. Slot Number(スロット番号)に、システムコンソールを見て書き留めたスロット番号を入力して<Enter>を押します。
- 21. <F10>を押して**pedge3**パラメータを保存します。
- 22. **Driver pedge3 Parameters Actions**(ドライバ**pedgeE3**パラメータのアクション)で**Save Parameters and Load Driver**(パラメータを保存してドライバをロードする)を 選択し、<Enter>を押します。
- 23. 他のドライバのロードを要求するメッセージが表示されたら、**NO**を選択します。

**pedge3**が**Selected Disk Driver**(選択したディスクドライバ)画面のリストに表示されます。

- 24. Netwareインストレーションユーティリティを終了します。
- 25. 電源を切り、サーバを再起動します。

## <span id="page-3-0"></span>**Netware 5.1**のための**PERC 3/DC**および**PERC 3/QC**デバイスドライバのインストール

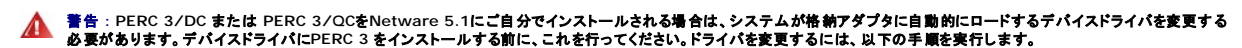

お使いのマウスとキーボードのタイプを選ぶと、Netwareインストレーションが自動的に、システムにインストールされたデバイスを検出し、レポートします。

1. **Storage adapters**(格納アダプタ)を選択し、デバイスドライバを変更するために<Enter>を押します。

**QLogic QL12160**のために、1つ以上の**QL12160.HAM**ドライバがロードされます。

PERC 2/SCおよびPERC 2/DCもシステムにインストールされている場合は、**AMI MegaRAID i960Rx Adapter**のために**MEGA4\_XX.HAM**ドライバがロードされます。

PERC 3ドライバをインストールする前に、必ずこれらすべてのドライバを取り外さなければなりません。

- 2. 以上に挙げた各ドライバを選択し、削除するために<Delete>を押します。
- 3. PERC 3/DCまたはPERC 3/QCアダプタに**PEDGE3.HAM**ドライバをインストールするには、<Insert>を押します。

**メモ:** PEDGE3.HAMは、PERC 2/SCおよびPERC 2/DCアダプタの共通ドライバです。PERC 2/SCおよびPERC 2/DCアダプタがPERC 3/DCまたはPERC 3/QCアダプタと共存<br>する場合は、PERC 2/SCおよびPERC 2/DCアダプタには**必ず**同じドライバを使用してください。

4. 手順に従いドライバのインストールを終了したら、**Device Drive summary**(デバイス ドライブ サマリ)を選択して、NetWareインストレーションを続行してください。

# <span id="page-4-0"></span>概要

**Dell™ CERC**および**PERC RAID**コントローラ オペレーティング システムドライバ インストールガイド

### ● [ドライバの取得](#page-4-1)

Dell Cost Effective RAID Controller(CERC)またはDell PowerEdge Expandable RAID Controller(PERC)には、次のオペレーティングシステムで稼動するためのソフトウェアドライバが<br>必要です。

- l Microsoft Windows
- l Red Hat Linux
- l Novell NetWare

**シンチ メモ:** オペレーティングシステムのメーカが提供する最新のアップデートを必ず使用してください。

ドライバのサポート対象は以下のとおりです。

- 1 RAIDコントローラあたり8つの論理ドライブ
- <sup>l</sup> システムを再起動せずにDisk Administratorで新規に設定した論理ドライブを検出する機能
- <sup>l</sup> 設定ユーティリティを使用して作成した最新の論理ドライブを削除する機能(詳細に関しては、RAIDコントローラの『ユーザーズガイド』を参照してください)
- 1 DELL OpenManageTM Array Managerが提供されている場合、これを使用して、アレイの残りの容量を使用する機能

メモ**:** お使いのRAIDコントローラは、このマニュアルで扱うすべてのオペレーティングシステムをサポートしていない可能性があります。

# <span id="page-4-1"></span>ドライバの取得

メモ**:** アップデート情報については、ドライバに付属しているreadmeファイルを参照してください。

*Dell Server Assistant* CDまたはServer Support CDを使用して、サポート対象の各オペレーティングシステム用に、ドライバディスケットを作成することができます。最新版のドライバを確実に使 用するためには、Dell Supportのウェブサイト(**[support.jp.dell.com](http://support.jp.dell.com/)**)から、アップデート済みのドライバをダウンロードする必要があります。

### <span id="page-5-0"></span>**Red Hat Linux** ドライバをインストールする **Dell™ CERC**および**PERC RAID**コントローラ オペレーティング システムドライバ インストールガイド

#### ● Red Hat Linux[ドライバをインストールする](#page-5-1)

本項に記載されている手順に従って、Red Hat Linuxドライバをインストールします。 ドライバは頻繁にアップデートされます。 最新版のドライバを確実に使用するために、アップデートされたRed Hat LinuxドライバをDell Supportウェブサイト(**[support.jp.dell.com](http://support.jp.dell.com/)**)からダウンロードすることができます。

標準のLinuxドライバのインストールについては、Red Hat Linux[ドライバをインストールする](#page-5-1)を参照してください。

**メモ**: Linux 8.0システムの場合、X Windows**上の**Gnome-terminalからCerc Manager(v. 5.23)を実行すると、論理ドライブを作成するために<F10>キーを使用することができなく<br>なります。その代わりに、代替キー <Shift><O>が使用できます。(これはXtermを使用してcercmgrを呼び出す場合には問題になりません。)次に、<F1>から<F6>まで、および<F10><br>キーで問題

- l <F1>の代わりに<Shift ><1>
- l <F2>の代わりに<Shift><2>
- <sup>l</sup> <F3>の代わりに<Shift><3>
- l <F4>の代わりに<Shift ><4>
- l <F5>の代わりに<Shift><5>
- l <F6>の代わりに<Shift><6>
- l <F10>の代わりに<Shift><0>

# <span id="page-5-1"></span>**Red Hat Linux**ドライバをインストールする

Red Hat CD**上のドライバより新しい**Red Hat Linuxドライバをインストールするには、オペレーティングシステムのインストール時に、ドライバディスケットを使用する必要があります。この手順の詳細<br>については、<u>ドライバをインストールする</u>を参照してください。オペレーティングシステムのインストールを開始する前に、ファイルをダウンロードすることが必要です。

Red Hat Linux 8.0以降のインストールの詳細な手順に関しては、Dell Supportサイト**[support.jp.dell.com](http://support.jp.dell.com/)**でオペレーティングシステムのインストールガイドを参照してください。

### <span id="page-5-3"></span>ドライバディスケットを作成する

インストールを開始する前に、<u>[support.jp.dell.com](http://support.jp.dell.com/)</u>からテンポラリディレクトリへ、お使いのバージョンのRed Hat Linuxに合ったドライバをダウンロードします。このファイルには、2つのRPMおよび<br>5つのドライバディスクファイルが含まれています。 Red Hat Linuxシステムから以下のコマンドを入力し、個々のドライバファイルをtarアーカイブファイルから分離します。

mount /dev/fd0 /mnt/floppy

cd /mnt/floppy

- tar -xvzf/tmp/filename.tar.gz
- cd /mnt/floppy

メモ**:** *Dell OpenManage Server Assistant* CD[を使用してドライバディスケットを作成することもできます。詳細に関しては、](file:///C:/data/Storage/perc4sc/driver/ja/windows.htm#1072533)Windows[ドライバを インストールする](file:///C:/data/Storage/perc4sc/driver/ja/windows.htm#1039152)のドライバディスケットを 作成するを参照してください。

## <span id="page-5-2"></span>ドライバをインストールする

Red Hat Linux 8.0以降および適切なRAIDドライバをインストールするには、次の手順を実行します。

- 1. Red Hat Linux installation CDから通常どおりに起動します。
- 2. コマンドプロンプトに次のように入力します。

linux dd

3. ドライバディスケットを要求されたら、ディスケットを挿入して<Enter>を押します。

ドライバディスケットの作成については、[ドライバディスケットを作成するを](#page-5-3)参照してください。

4. インストールプログラムの指示に従ってインストールを完了します。

### <span id="page-6-0"></span>**Windows**ドライバを インストールする **Dell™ CERC**および**PERC RAID**コントローラ オペレーティング システムドライバ インストールガイド

- [オペレーティングシステムのインストール時にドライバをインストールする](#page-6-1)
- 新しいRAID[コントローラ用のドライバをインストールする](#page-6-2)
- [既存のドライバをアップデートする](#page-7-1)

本章では、Windowsィ 2000 ServerおよびWindows Server 2003オペレーティングシステム用のドライバをインストールする手順について説明します。

Windows用のドライバファイルは、*Dell OpenManage Server Assistant* CD、Support CD またはMicrosoftのオペレーティングシステムCDに格納されています。

ドライバをインストールするには、次の3とおりの方法があります。

l オペレーティングシステムのインストール時

新規にオペレーティングシステムをインストールする際に、ドライバも一緒にインストールする場合は、この方法を使用します。

1 新しいRAIDコントローラを追加したあと

既にオペレーティングシステムがインストール済みで、RAIDコントローラもインストールされており、これからデバイスドライバを追加する場合は、この方法を使用します。

1 既存のドライバをアップデートする

既にオペレーティングシステムとRAIDコントローラがインストール済みで、これから最新のドライバにアップデートする場合は、この方法を使用します。

## <span id="page-6-1"></span>オペレーティングシステムのインストール時にドライバをインストールする

オペレーティングシステムのインストール時にドライバをインストールするには、次の手順を実行します。

- 1. システムの電源を切ります。
- 2. サーバを起動します。

起動中に、BIOSのバナーが表示されます。 表示されない場合は、RAIDコントローラのマニュアルの「トラブルの解決」の項を参照してください。

**メモ: 論理ドライブの設定に必要な手順については、RAIDコントローラのマニュアルを参照してください。** 

3. 論理ドライブを設定します。

メモ**:** このコントローラをプライマリコントローラとしない場合は、手順5にスキップし、Dell OpenManageTM Array Manager(提供されている場合)を使用して論理ドライブを設定することが できます。

- 4. *Dell OpenManage Server Assistant* CDをCDドライブに挿入し、サーバを再起動します。
- 5. 使用する言語を選択します。
- 6. ソフトウェアの使用許諾契約書を読んで合意し、作業を続行します。
- 7. **Server Assistant**のメインページから、**Click here for Server Setup**(サーバを設定するにはここをクリック)を選択します。
- 8. 画面の指示に従って、オペレーティングシステムの設定を完了します。

Server Assistantは、システム上のデバイスを検出したあと、RAIDコントローラを含むすべてのデバイス用のドライバを自動的にインストールします。

9. 指示メッセージが表示されたら、オペレーティングシステムCDを挿入し、画面の指示に従ってインストールを完了します。

詳細に関しては、オペレーティングシステムのマニュアルを参照してください。

# <span id="page-6-2"></span>新しい**RAID**コントローラ用のドライバをインストールする

Windowsがインストール済みのシステムにRAIDコントローラを追加する際に、ドライバを設定するには、次の手順を実行します。

- 1. コントローラがサーバに追加され、オペレーティングシステムがコントローラを検出したら、**All Detected Devices**(検出されたすべてのデバイス)から**Cancel**(キャンセル)をクリックし たあと、システムを再起動します
- 2. 新しいハードウェア用のドライバをインストールします。

新しいハードウェアの検索ウィザード画面が表示され、検出されたハードウェアデバイスが表示されます。

3. 次へをクリックします。

ハードウェアデバイス用のデバイスドライバを検索するために使用する画面が表示されます。

4. デバイスに最適なドライバを検索するを選択して次へをクリックします。

<span id="page-7-0"></span>ドライバファイルの検索画面が表示されます。

- 5. 必要なドライバが格納されたディスケットを挿入します。
- 6. フロッピーディスクドライブを選択して次へをクリックします。

ウィザードでディスケットにあるデバイスドライバが検出されると、デバイスドライバのアップグレードの完了ウィザードにコントローラの名前が表示されます。

7. 完了をクリックしてインストールを完了します。

## <span id="page-7-1"></span>既存のドライバをアップデートする

### ドライバディスケットを作成する

- 1. ドライバの取得方法に応じて、次のいずれかを実行します。
	- a. *Dell OpenManage Server Assistant* CDまたは Support CDからドライバを取得するには、*Server Assistant* CDをCDドライブに挿入し、ディスケットをディスケットドライブに挿 入します。
	- b. **Dell Support**からドライバを取得するには、[support.jp.dell.com](http://support.jp.dell.com/)にアクセスし、お使いのコントローラ用の最新ドライバをディスケットにダウンロードします。[手順](#page-7-2) 7までスキップしま す。
- 2. **Update Drivers/Utilities**(ドライバ**/**ユーティリティのアップデート)をクリックします。
- 3. **Select Server**(サーバの選択)ドロップダウンメニューからサーバを選択したあと、**Select Drivers/Utilities Set**(ドライバ**/**ユーティリティの選択)からオペレーティングシステムを 選択します。
- 4. **Continue**(続行)をクリックします。
- 5. **Utilities and Drivers**(ユーティリティとドライバ)ページで、サーバ上のオペレーティングシステム用のボックスが表示されるまでスクロールしたあと、お使いのRAIDコントローラのタイプ に合ったドライバをクリックします。
- 6. 画面の指示に従ってファイルを解凍(unzip)し、ディスケットに保存します。
- <span id="page-7-2"></span>7. ドライバをアップデートするシステムのディスケットドライブに、ディスケットを挿入します。

### ドライバをアップデートする

- 1. スタート—> 設定—> コントロールパネル—> システムと選択していきます。 システムのプロパティ画面が表示されます。
- 2. ハードウェアタブをクリックします。
- 3. デバイスマネージャをクリックします。

デバイスマネージャ 画面が表示されます。

- 4. **SCSI**と**RAID**コントローラをクリックします。
- 5. ドライバをアップデートするRAIDコントローラをダブルクリックします。
- 6. ドライバタブを選択してドライバの更新をクリックします。

デバイスドライバのアップグレードウィザードが表示されます。ウィザードを利用して、ハードウェアデバイス用のドライバをアップデートできます。

- 7. ウィザードの手順に従って、ドライバ用のディスケットを検索します。
- 8. ディスケットから**INF**ファイルを選択します。
- 9. 次へをクリックし、ウィザードのインストール手順を続行します。